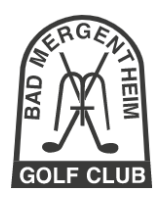

# **Anleitung zum Abonnement des Turnierkalenders**

[www.golfclub-badmergentheim.com](http://www.golfclub-badmergentheim.com/)

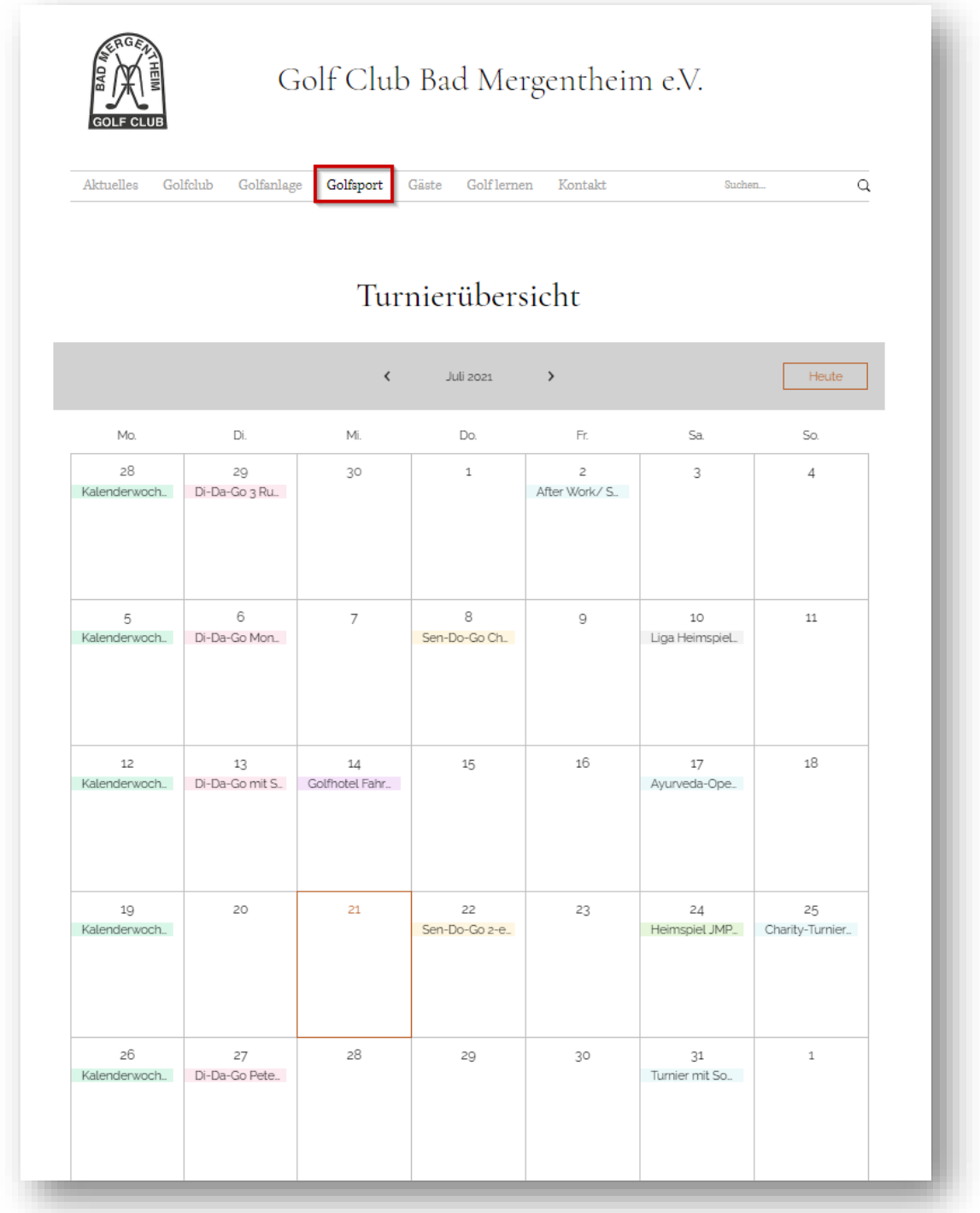

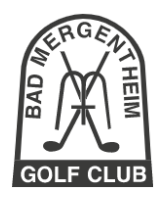

# Inhalt

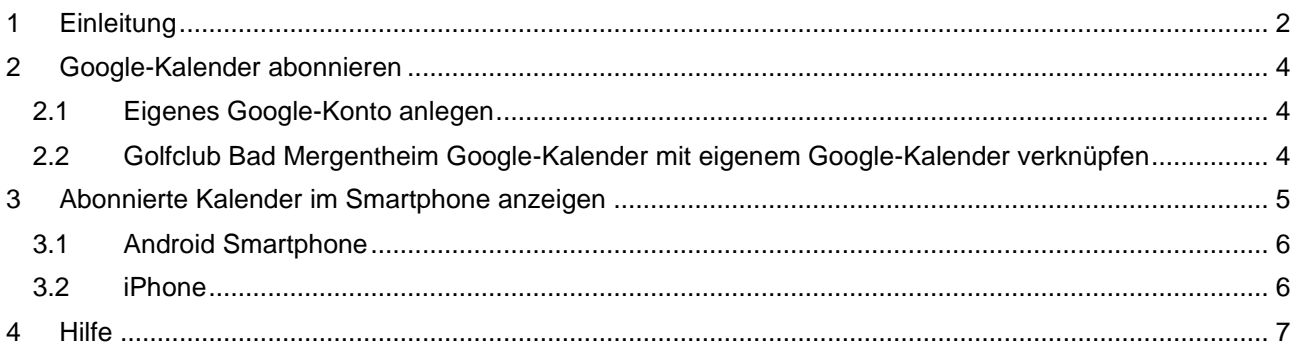

# <span id="page-1-0"></span>**1 Einleitung**

Auf der Homepage des Golfclub Bad Mergentheim [www.golfclub-badmergentheim.com](http://www.golfclub-badmergentheim.com/) wird unter "Golfsport" die "Turnierübersicht" angezeigt.

Die Turnierübersicht ist ein Google-Kalender, der im eigenen Smartphone-Kalender (Android oder iPhone) über ein sogenanntes "Abonnement" angezeigt werden kann.

Der Google-Kalender besteht aus folgenden Einzelkalendern:

- 1. Turniere Golf-Club Bad Mergentheim
- 2. Damengolf
- 3. Herrengolf
- 4. Jugendgolf
- 5. Liga-Spiele
- 6. No-Handicap-Turnier
- 7. Seniorengolf
- 8. Schnupperkurse
- 9. Platzvorbereitungskurs

Eventuell kommen in Zukunft weitere Kalender dazu.

Durch diese Einzelkalender ist es möglich, ganz gezielt den richtigen Terminkalender zu abonnieren.

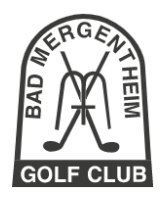

Beispiel:

Sie können den allgemeinen Turnierkalender sowie den Kalender für das Damengolf abonnieren.

Dann werden diese beiden Kalender (Turnierkalender und Damengolf) im Kalender des Smartphones angezeigt.

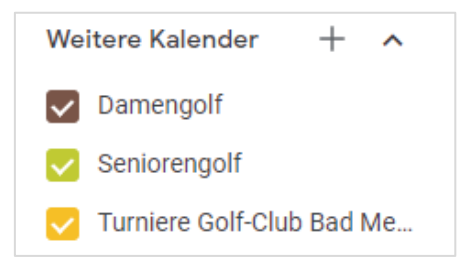

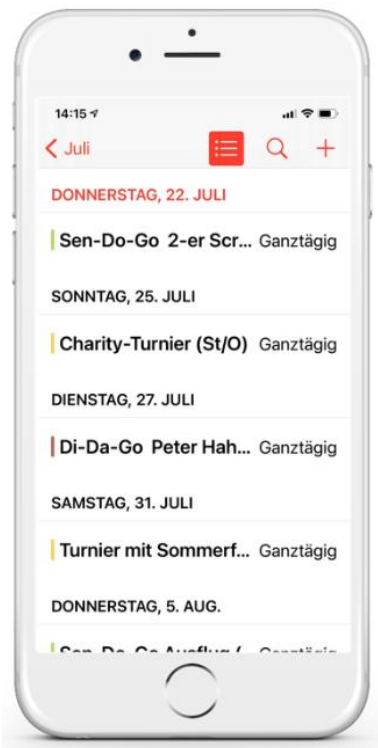

Im folgenden Kapitel wird erklärt, wie Kalender des Golfclub Bad Mergentheim abonniert werden können.

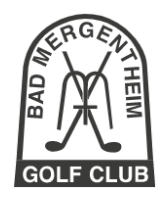

# <span id="page-3-0"></span>**2 Google-Kalender abonnieren**

Bitte öffnen Sie diese Dokumentation in einem Desktop-Rechner (Windows-Laptop, Windows-PC oder Apple-MacBook). Ideal sind zwei Bildschirme; einen für diese Dokumentation und einen für den Internet-Browser.

Die nachfolgenden Schritte im Kapitel 2 funktionieren nicht mit einem Smartphone, sondern nur an einem Desktop-Gerät!

Die Schritte sind:

## <span id="page-3-1"></span>**2.1 Eigenes Google-Konto anlegen**

Damit Sie den Golfclub Bad Mergentheim Google-Kalender abonnieren können, brauchen Sie erst einen eigenen privaten Google-Kalender, der Ihnen gehört.

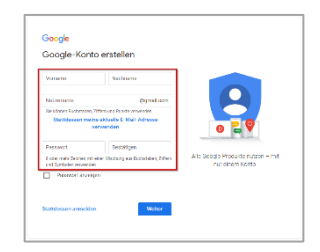

Diesen Google Kalender bekommen Sie, wenn Sie sich ein Konto bei Google anlegen.

Eventuell haben Sie dieses Google-Konto schon. Bitte prüfen Sie in diesem Fall, ob Sie ein gmail-Konto bei Google haben. Das sehen Sie an Ihrem Google-Konto-Nutzernamen. Das sollte ungefähr so aussehen:

#### <IhrName>@**gmail.com**

Also nach dem "@" muss "**gmail.com**" stehen, sonst geht später die Verknüpfung in Ihrem Smartphone mit Ihrem eigenen Google-Konto nicht.

Wenn Sie zum Beispiel ein Google-Konto mit dem Nutzernamen <IhrName>@web.de haben, können Sie dieses Konto behalten, müssen sich aber bitte noch einen zweiten Nutzernamen dazu anlegen mit "gmail.com" am Ende.

Wenn Sie noch kein Google-Konto haben, [klicken Sie bitte hier](https://accounts.google.com/signup/v2/webcreateaccount?continue=https%3A%2F%2Faccounts.google.com%2FManageAccount%3Fnc%3D1&hl=de&flowName=GlifWebSignIn&flowEntry=SignUp) und folgen Sie den Hinweisen von Google.

Erster Schritt geschafft!

## <span id="page-3-2"></span>**2.2 Golfclub Bad Mergentheim Google-Kalender mit eigenem Google-Kalender verknüpfen**

- 1. Jetzt entscheiden Sie sich, welchen Kalender des Golfclubs Bad Mergentheim Sie mit Ihrem eigenen Google-Konto verknüpfen wollen.
- 2. Klicken Sie dafür einfach den ersten relevanten Link, zum Beispiel "Jugendgolf", der folgenden Liste an.
	- a. [Turniere](https://calendar.google.com/calendar/u/0?cid=YmFkbWVyZ2VudGhlaW1nb2xmY2x1YkBnbWFpbC5jb20)
	- b. [Damengolf](https://calendar.google.com/calendar/u/0?cid=Z2I1ZXBmOWpuc3Zha3ZxMnRkZXJwdTg2MmdAZ3JvdXAuY2FsZW5kYXIuZ29vZ2xlLmNvbQ)
	- c. [Herrengolf](https://calendar.google.com/calendar/u/0?cid=NTlzbGdmYW9sMzF0Mm83cDhvOWkwODd2c2tAZ3JvdXAuY2FsZW5kYXIuZ29vZ2xlLmNvbQ)
	- d. [Jugendgolf](https://calendar.google.com/calendar/u/1?cid=N3BwN3FtNGs0dG45MDAyaWo4bGZqYm81ZXNAZ3JvdXAuY2FsZW5kYXIuZ29vZ2xlLmNvbQ)
	- e. [Seniorengolf](https://calendar.google.com/calendar/u/0?cid=bDc5dHJzZzdtMTU1cjUwN3Vxc2gzNnU2dmNAZ3JvdXAuY2FsZW5kYXIuZ29vZ2xlLmNvbQ)
- f. [Liga-Spiele](https://calendar.google.com/calendar/u/1?cid=NnUzbGJvNHZwNHAwc3VwM21jaTM1cWZhMDhAZ3JvdXAuY2FsZW5kYXIuZ29vZ2xlLmNvbQ)
- g. [No-Handicap-Turniere](https://calendar.google.com/calendar/u/1?cid=czhmZDI5dHFkc2JtZjNkazM4bnJvZjhrN3NAZ3JvdXAuY2FsZW5kYXIuZ29vZ2xlLmNvbQ)
- h. [Schnupperkurse](https://calendar.google.com/calendar/u/0?cid=djI0cHIwcDlkdGhpZThzajJucjU0MHZnOW9AZ3JvdXAuY2FsZW5kYXIuZ29vZ2xlLmNvbQ)
- i. [Platzvorbereitungskurs](https://calendar.google.com/calendar/u/0?cid=dGQwdHZqbTNvazJwbWVmZzg1ZGJna2RpYWtAZ3JvdXAuY2FsZW5kYXIuZ29vZ2xlLmNvbQ)

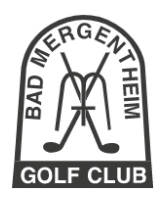

- 3. Der Link öffnet den Browser Ihres Desktop-Rechners.
- 4. Falls Sie noch nicht bei Ihrem Google-Konto angemeldet sind, melden Sie sich jetzt an.
- 5. Falls Sie schon angemeldet sind, erscheint Ihr Google-Kalender und es kommt ein kleines Pop-Up-Fenster, in dem Sie gefragt werden, ob Sie den ausgewählten Kalender (Ihrem eigenen Google-Kalender) hinzufügen wollen.
- 6. Das bestätigen Sie mit dem Klick auf "Hinzufügen"
- 7. Jetzt haben Sie den ersten Kalender abonniert.
- 8. Möchten Sie noch weitere Golfclub Bad Mergentheim Kalender abonnieren, führen Sie bitte die obigen Schritte für die nächsten Kalender erneut aus.

Jetzt erscheinen alle abonnierten Kalender in Ihrem Google-Kalender.

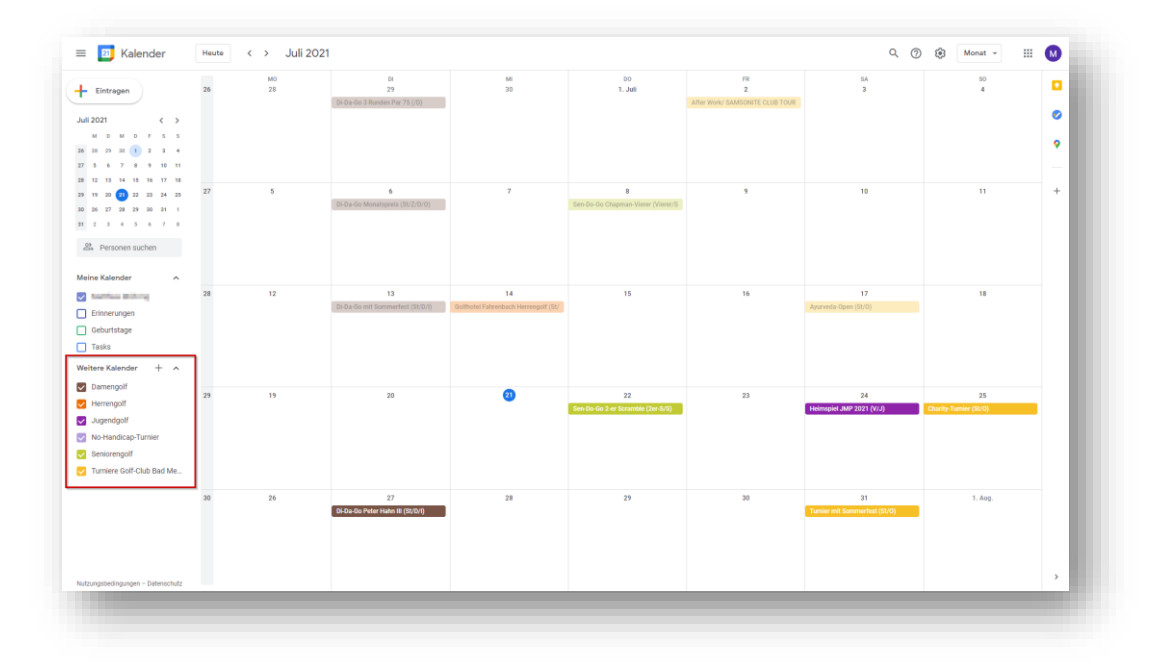

# <span id="page-4-0"></span>**3 Abonnierte Kalender im Smartphone anzeigen**

Den ersten Schritt haben Sie geschafft! Die gewünschten Golfclub Bad Mergentheim Google-Kalender sind mit Ihrem eigenen Google-Kalender verknüpft. Wenn Sie sich also an jedem beliebigen Rechner (PC, Handy, Tablet) bei Google mit Ihrem Konto anmelden, sehen Sie in Ihrem eigenen Kalender die abonnierten Kalender des Golfclubs Bad Mergentheim.

Jetzt wollen Sie sich aber höchstwahrscheinlich nicht jedes Mal erst an Ihrem Smartphone bei Google anmelden, um die Termine zu sehen. Stattdessen ist es doch viel komfortabler, wenn Ihnen die abonnierten Golfclub Bad Mergentheim Kalender in Ihrem eigenen Kalender auf Ihrem Smartphone angezeigt werden.

Kalender hinzufügen Jugendgolf

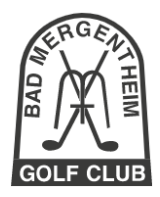

Dies ist nicht schwer und führen Sie dazu einfach die folgenden Schritte aus. Wenn Sie ein Android-Smartphone besitzen, machen Sie mit 3.1 weiter. Wenn Sie ein iPhone besitzen, geht es mit 3.2 weiter.

Die Vorgehensweise funktioniert natürlich auch mit Tablets.

## <span id="page-5-0"></span>**3.1 Android Smartphone**

## **1. Kalender des Google Kontos synchronisieren**

- a. "Einstellungen" --> "Konten" --> "Google"
- b. Google-Konto auswählen, für welches Sie das Abonnement eingerichtet haben
- c. "Mehr" --> "Jetzt Synchronisieren"
- d. Bitte warten Sie, bis die Synchronisierung erfolgreich abgeschlossen wurde.

## **2. Abonnement im Android Kalender sichtbar machen**

- a. Kalender App --> "Mehr" --> "Kalender verwalten"
- b. Aktivieren Sie die abonnierten Kalender.

## <span id="page-5-1"></span>**3.2 iPhone**

## **1. Google Konto für das iPhone hinterlegen**

- a. Falls Ihr iPhone bereits mit Ihrem Google-Konto verbunden ist, können Sie diesen Schritt überspringen.
- b. Ansonsten geht es hier weiter:
	- i. "Einstellungen" --> "Kalender" --> "Accounts" --> "Account hinzufügen"
	- ii. Wählen Sie "Google" und geben Sie die Anmeldeinformationen Ihres Google-Kontos ein.
	- iii. Bestätigen Sie mit "Zulassen" die nun angezeigte Meldung, damit Ihr iPhone die notwendigen Berechtigungen erhält.

#### **2. Abonnierte Kalender im iPhone-Kalender sichtbar machen**

- a. Gehen Sie zu<https://www.google.com/calendar/iphoneselect>
- b. Nachdem Sie auf den Link geklickt haben, werden Sie auf eine Website von Google weitergeleitet.
- c. Falls Sie mit dem iPhone noch nicht bei Google angemeldet sind, werden Sie gebeten, dies nun zu tun.
- d. Im unteren Bereich "Weitergegebene Kalender" der nun angezeigten Seite finden Sie die abonnierten Google Kalender. Bitte setzen Sie den Hacken für diese Kalender und speichern Sie die Einstellungen.

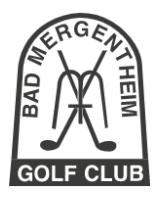

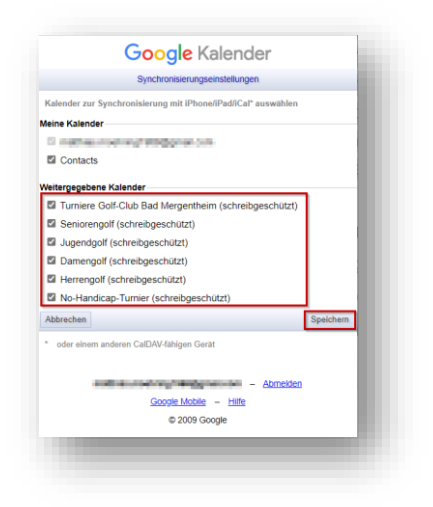

Öffnen Sie nun in Ihrem iPhone oder Android-Smartphone den Kalender. Dann werden Sie die Termine des Golfclubs Bad Mergentheim Turnierkalenders sehen und die aktualisieren sich auch automatisch.

# <span id="page-6-0"></span>**4 Hilfe**

Sollten Sie Fragen zur Vorgehensweise haben, können Sie sich gerne an den Golfclub Bad Mergentheim wenden.

Golf Club Bad Mergentheim e.V. Erlenbachtalstr. 36 97999 Igersheim

Telefon: (07931) 56 11 09 [info@golfclub-badmergentheim.de](mailto:info@golfclub-badmergentheim.de)